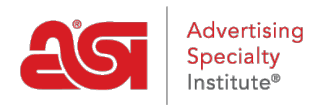

[Soporte de Producto](https://kb.asicentral.com/focus-win/es-ES/kb) > [ESP Online](https://kb.asicentral.com/focus-win/es-ES/kb/esp-online) > [Muestras Virtuales en ESP Online](https://kb.asicentral.com/focus-win/es-ES/kb/articles/virtual-samples-in-esp-online)

## Muestras Virtuales en ESP Online

Wendy Dujmovic - 2019-06-11 - [ESP Online](https://kb.asicentral.com/focus-win/es-ES/kb/esp-online)

Para crear una muestra virtual en un producto de muestra virtual habilitado en ESP online, el primer paso es localizar el elemento.

Después de localizar el elemento para el que desea crear una muestra virtual, vaya a la vista de detalles del producto y haga clic en el vínculo crear muestra virtual debajo de la imagen del producto.

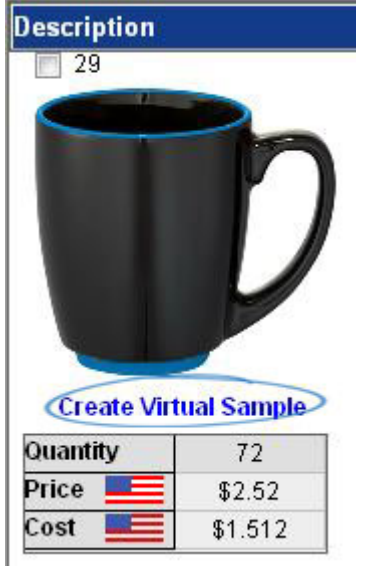

*Nota:* Si el vínculo crear muestra virtual no está disponible, el producto no es una muestra virtual habilitada.

El siguiente paso es seleccionar el cliente para el que está creando esta muestra virtual. Utilice el menú desplegable para elegir su cliente y, a continuación, haga clic en Aceptar. Si no tiene una carpeta de cliente, puede seleccionar "nuevo" y luego crear una carpeta sobre la marcha.

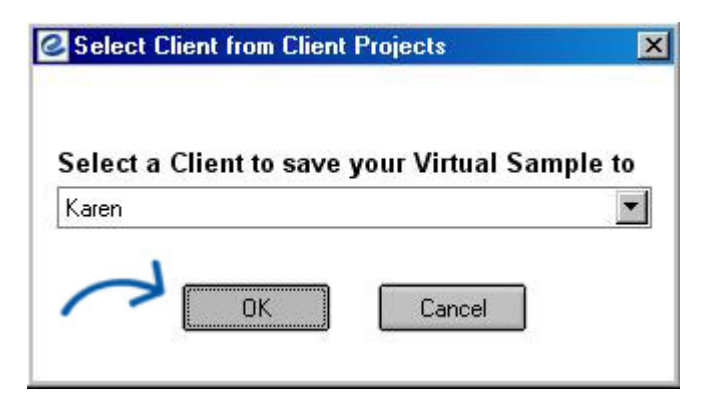

Se abrirá la ventana muestras virtuales. Puede utilizar el enlace eliminar logotipo de la imagen del proveedor para eliminar el logotipo que ha sido aplicado automáticamente por el proveedor.

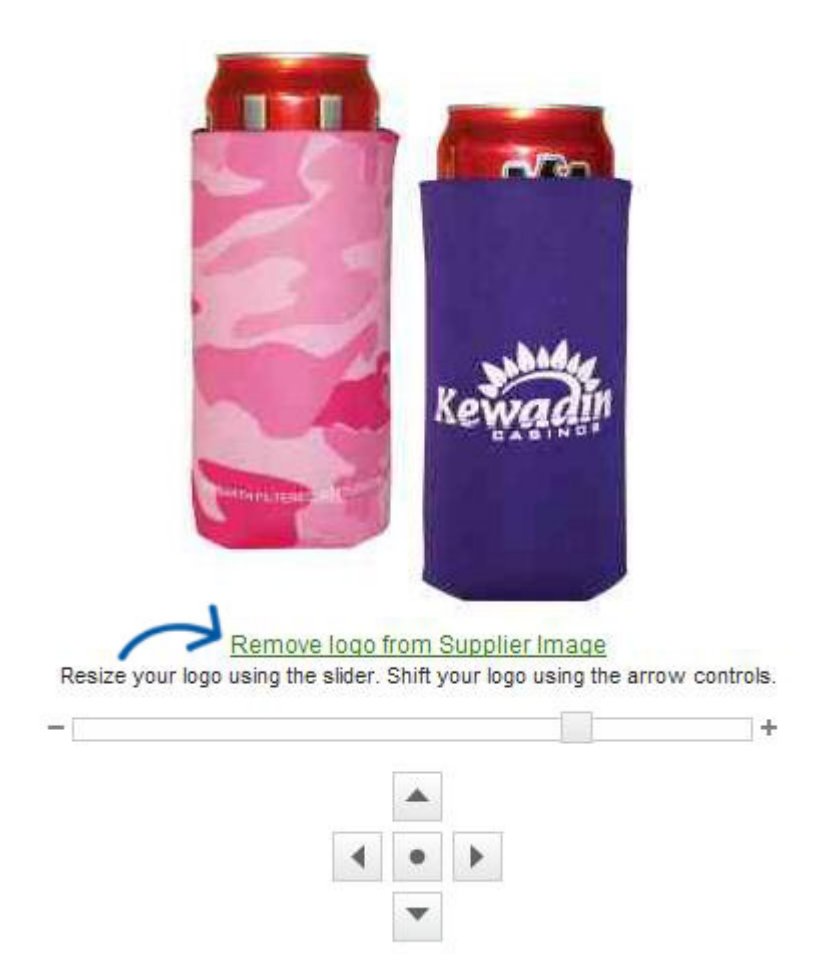

Puede Agregar un logotipo al producto, seleccionar un método de impresión, manipular la ubicación del logotipo o agregar texto al producto si no hay un logotipo.

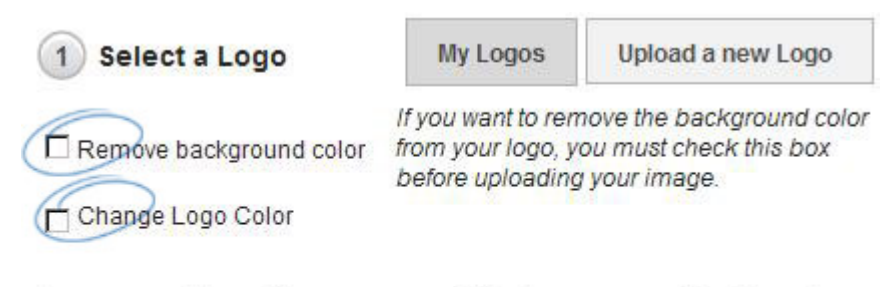

## Logos must be either a .png, .tiff, .jpg, or .eps file format.

Acceptable image file size is less than 2MB. For best results, select a logo with a transparent background.

Para utilizar una imagen del gestor de medios, utilice el enlace "mis logotipos".

La ventana del gestor de medios se abre con imágenes ya cargadas en el sistema. Coloque el cursor sobre una imagen y aparecerá el botón opciones. Mantenga el puntero sobre el botón Opciones y, a continuación, haga clic en el vínculo seleccionar archivo.

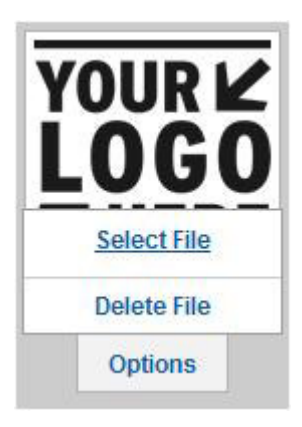

Si el logotipo que desea usar no se ha cargado, puede cargarlo en el administrador de medios haciendo clic en el botón cargar medios o puede usar el botón cargar un nuevo logotipo en la ventana de muestra virtual. Vaya a la ubicación del archivo en el equipo, selecciónelo y, a continuación, haga clic en abrir. El logotipo aparece en el producto.

Puede cambiar el tamaño del logotipo moviendo el control deslizante hacia la izquierda o la derecha. También puede utilizar las flechas para mover la ubicación del logotipo.

*Nota:* La imagen aparece en el área de impresión sugerida y por usted puede perder partes de la imagen si la mueve fuera del límite virtual. El botón con el punto volverá a centrar su logotipo dentro de los límites virtuales.

Si no tiene un logotipo o una imagen, puede usar el campo de texto para agregar un nombre de empresa u otro identificador. El sistema le permite seleccionar un tipo de fuente, tamaño, estilo y color. Haga clic en aplicar para agregar el texto y aparecerá en el producto.

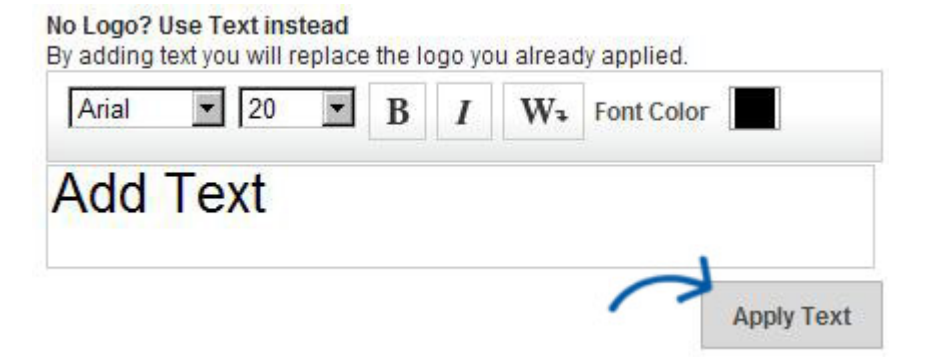

Haga clic en el botón Crear imagen en blanco para eliminar los logotipos aplicados.

También es posible cambiar el método de impresión. En el lado derecho, hay un menú desplegable con todos los métodos de impresión disponibles para el producto.

Para seleccionar un método de impresión, haga clic en la flecha desplegable para mostrar una lista de modos de imprenta como color completo, relieve, bordado, grabado, etc.

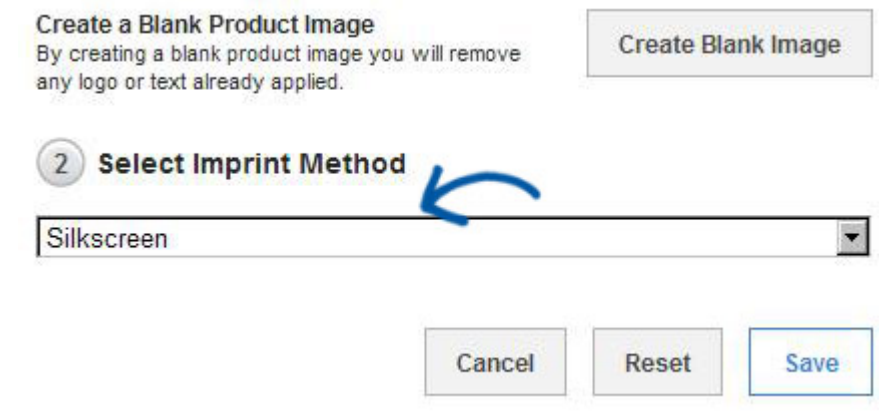

Haga clic en guardar cuando haya terminado. Su muestra virtual se guardará en el área de proyectos de cliente, bajo el cliente que seleccionó cuando comenzó.